개인정보 노출 점검 시스템(UVM) 사용자 설명서 Ver.20190208

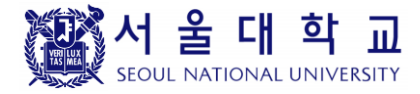

# 개인정보 노출 점검 시스템 (CPMS)

## 사용자 설명서

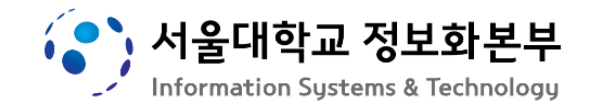

### 목차

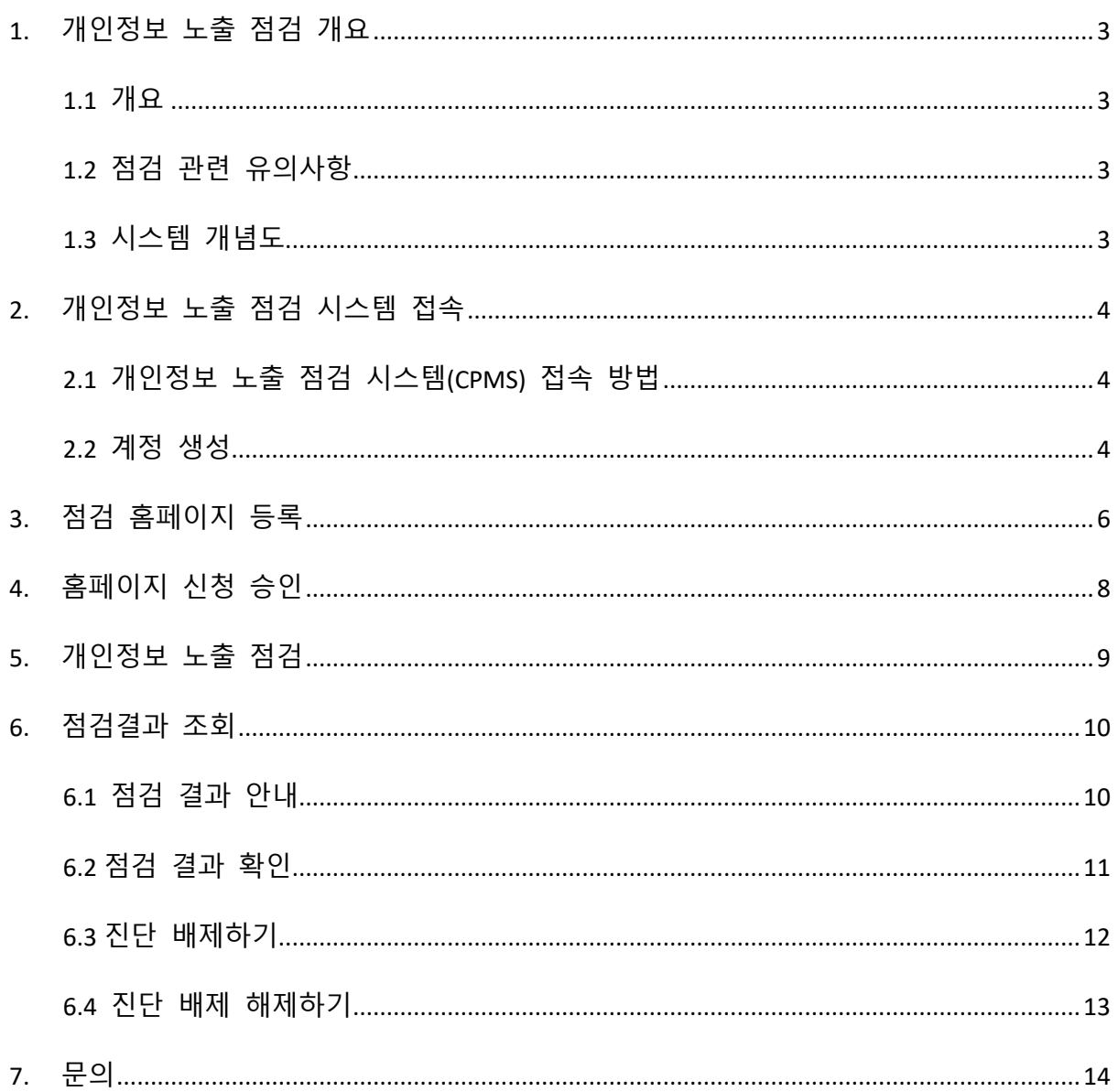

### <span id="page-2-0"></span>**1.** 개인정보 노출 점검 개요

#### <span id="page-2-1"></span>**1.1** 개요

학내 도메인을 사용하고 있는 홈페이지는 운영하고 있는 게시판에 개인정보가 게시되어 있는지 수시로 확인하여 개인정보 노출사고에 대비하여야 합니다.

매월 **"**사이버·보안 진단의 날**"** 에 안내를 하고 있으니, 수시로 점검을 진행하시면 됩니다.

※ 근거 **:** 개인정보보호법 제 **29** 조**(**안전조치의무**)**

서울대학교 정보보안 기본지침 제 **21** 조**(**정보시스템 보안**),** 제 **31** 조**(**서버 보안관리**)**

홈페이지를 통해 개인정보 노출사고 발생 시, 홈페이지 관리자는 개인정보보호법에 따라 과태료 등의 행정처분을 받을 수 있으니 개인정보가 노출되지 않도록 각별히 주의해야 합니다.

#### <span id="page-2-2"></span>**1.2** 점검 관련 유의사항

개인정보 노출 점검 시스템(이하 "CPMS")에서는 아래와 같은 항목을 점검하고 있습니다.

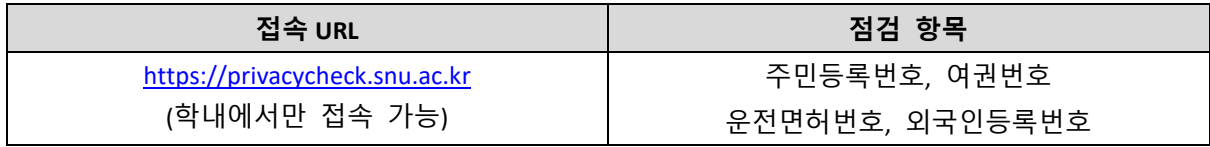

### ※ 근거 **:** 개인정보보호법 제 **24** 조**(**고유식별정보의 처리 제한**)**

동법 시행령 제 **19** 조**(**고유식별정보의 범위**)**

### <span id="page-2-3"></span>**1.3** 시스템 개념도

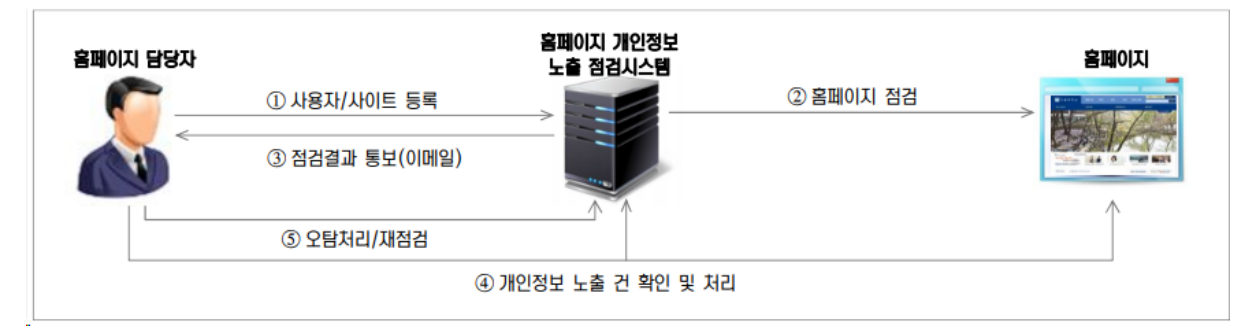

### <span id="page-3-0"></span>**2.** 개인정보 노출 점검 시스템 접속

### <span id="page-3-1"></span>**2.1** 개인정보 노출 점검 시스템**(CPMS)** 접속 방법

인터넷 브라우저를 실행하여 아래 주소를 입력한 뒤 점검 시스템(CPMS)에 접속합니다.

● URL [: https://privacycheck.snu.ac.kr](https://privacycheck.snu.ac.kr/) (학내에서만 접속 가능)

<span id="page-3-2"></span>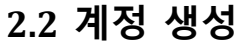

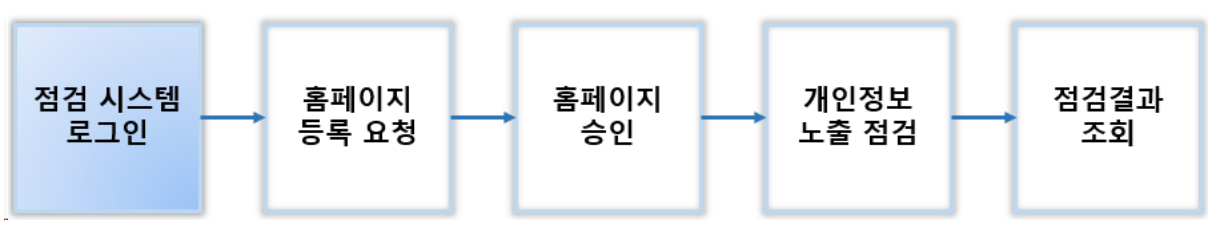

[https://privacycheck.snu.ac.kr](https://privacycheck.snu.ac.kr/) 접속 시 [그림 2-1]과 같은 로그인 화면으로 연결됩니다.

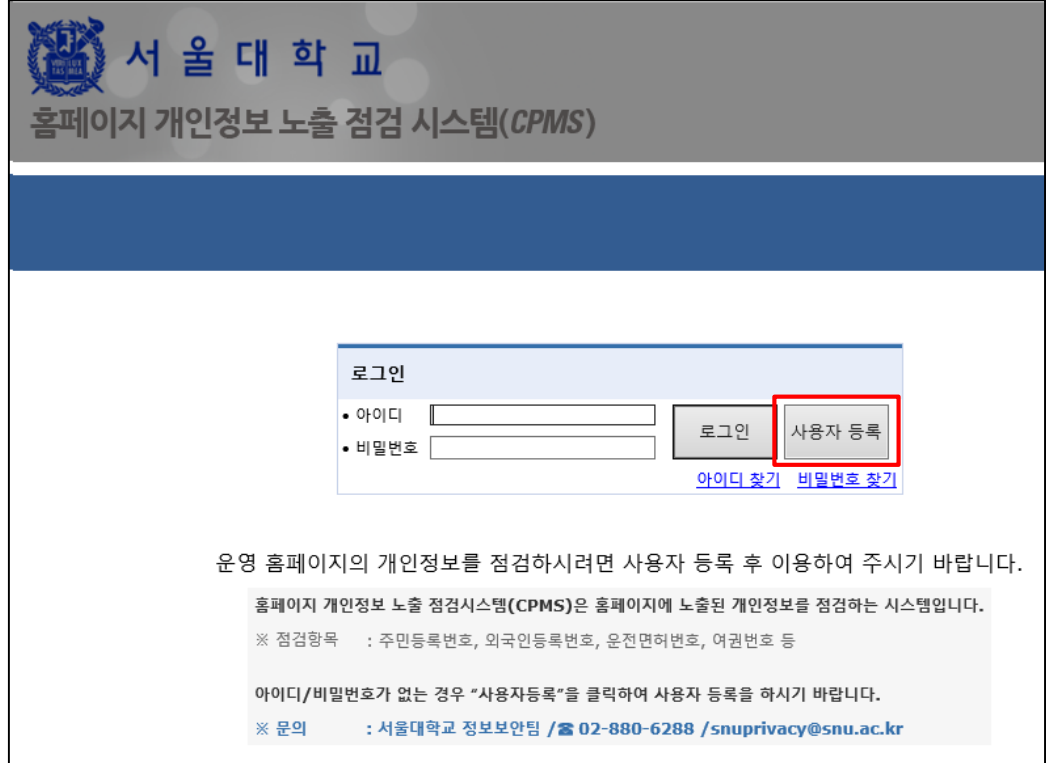

*[*그림 *2- 1]* 로그인 화면

[사용자 등록]을 눌러 계정 생성에 필요한 정보를 입력하고 [등록]버튼을 눌러 계정을 생성합니다.

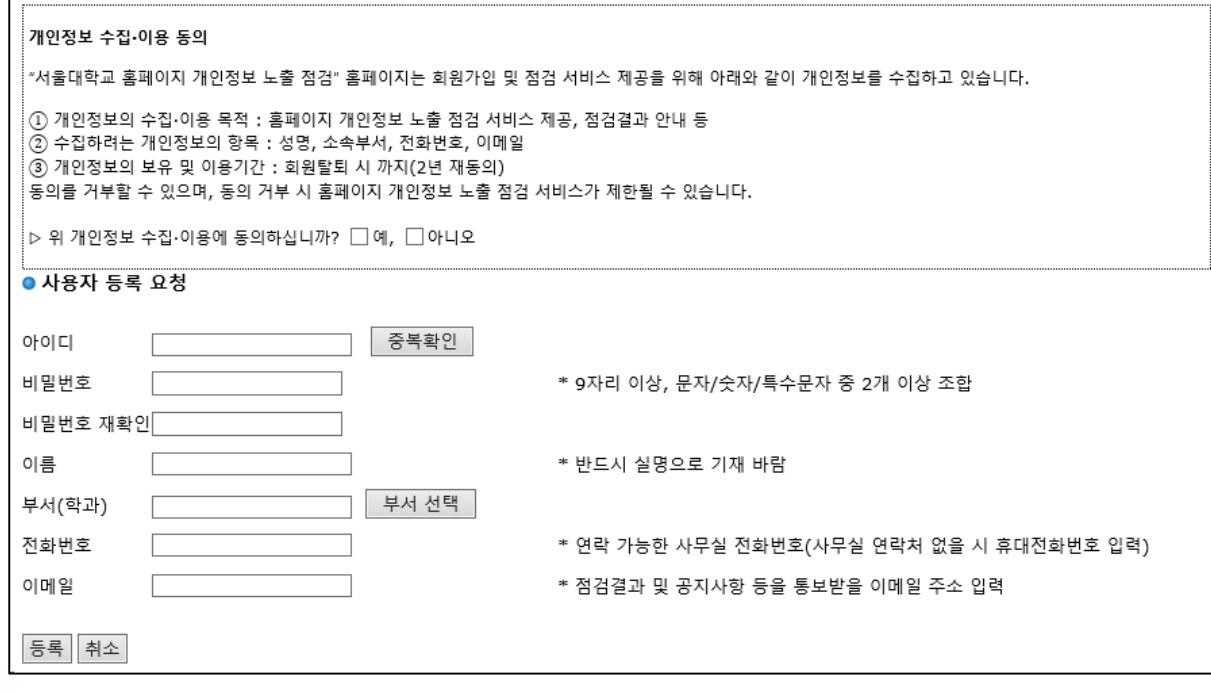

*[*그림 *2-2]* 계정 생성 화면

※ 주의 **:** 개인 계정으로 가입하여도 무방하나**,** 각 기관에서 운영하고 있는 홈페이지 관리자의 인사이동**(**졸업**,** 퇴직 등**)**으로 인해 계정 인수인계에 어려움이 있는 경우가 많으니**,** 가급적이면 기관 대표 계정으로 가입하여 주시기 바랍니다**.**

[사용자정보]-[계정관리]에서도 입력한 정보를 수정할 수 있습니다.

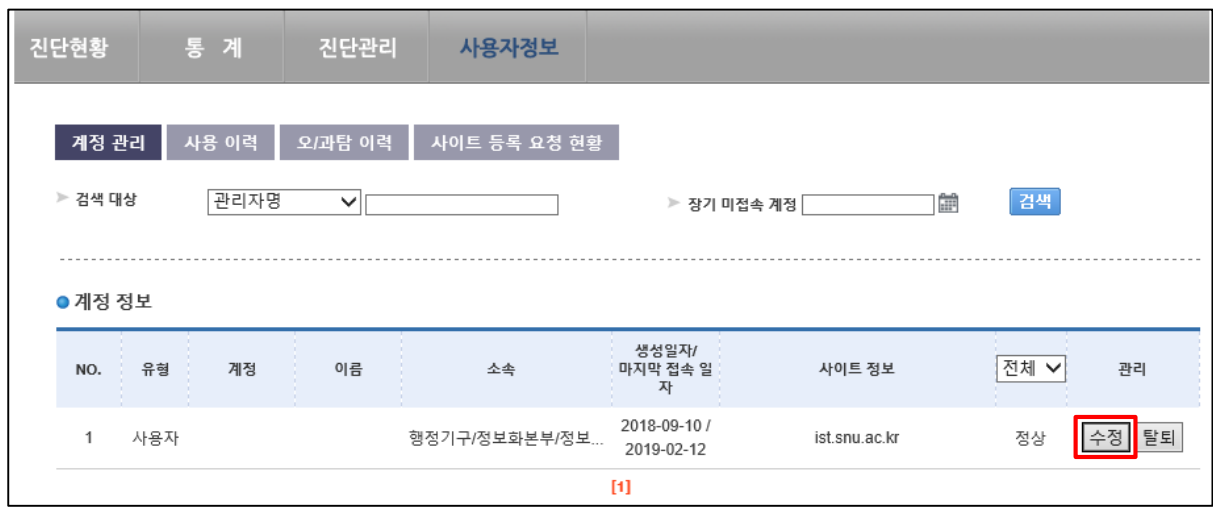

*[*그림 *2-3]* 계정 정보 수정

### <span id="page-5-0"></span>**3.** 점검 홈페이지 등록

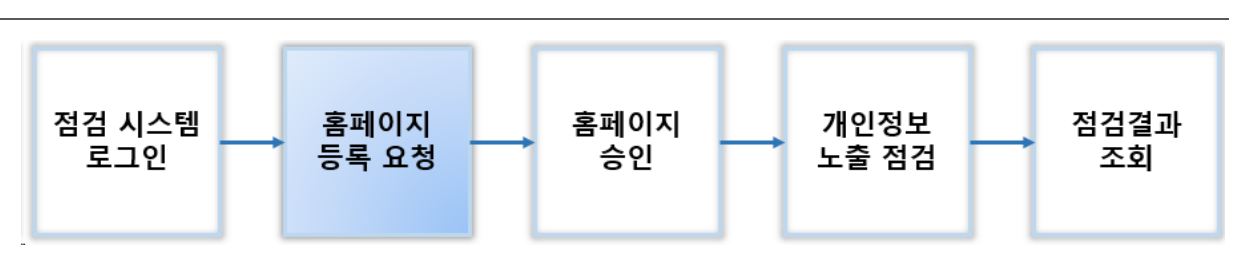

[진단현황] – [홈페이지 현황] 화면에서 [점검 사이트 선택]을 눌러 점검할 홈페이지를 등록합니다.

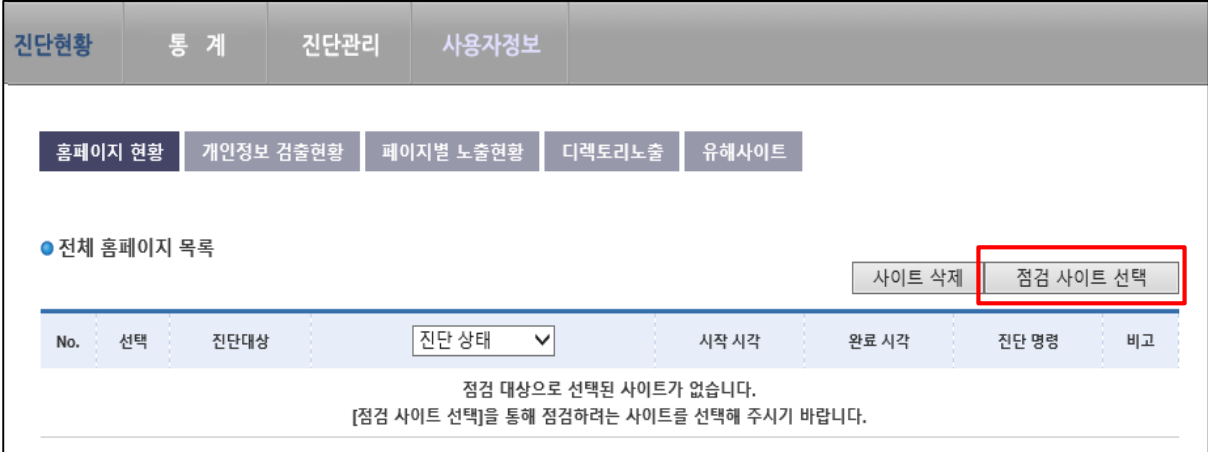

#### *[*그림 *3-1]* 홈페이지 등록 화면

점검할 홈페이지의 URL 을 입력하고 검색합니다. 이전에 등록한 홈페이지가 있다면 검색결과가 나오지만, 검색결과가 없으면 하단에 "신규사이트" 등록하기를 누릅니다.

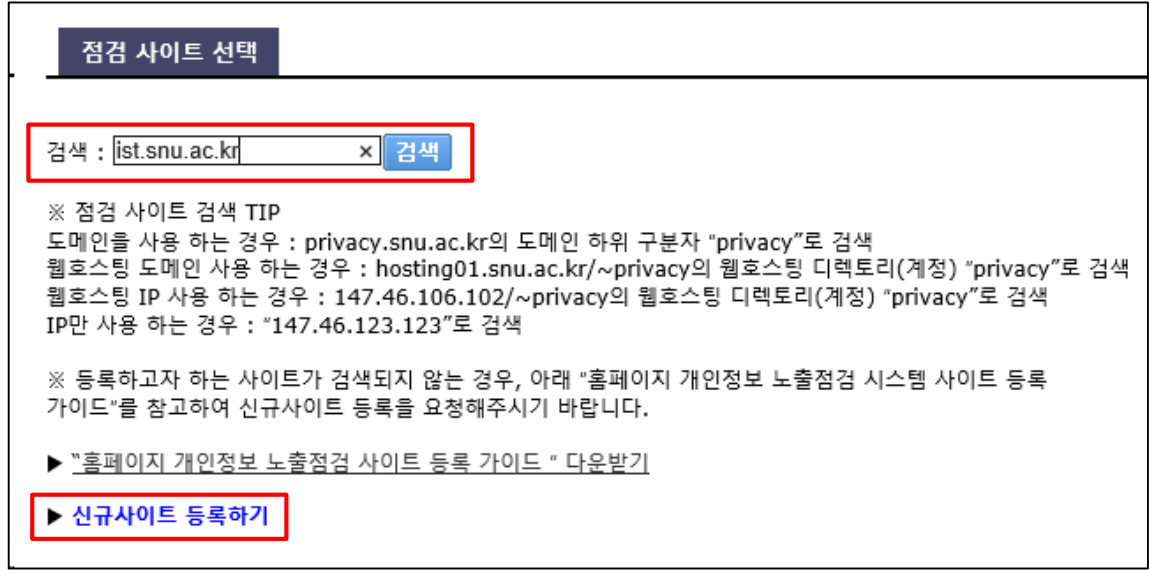

*[*그림 *3-2]* 홈페이지 *URL* 입력 화면

신규로 홈페이지를 등록할 때, 홈페이지의 접속상태를 확인하시고 올바른 URL 을 기입한 뒤 주소확인을 해야 정상적으로 등록됩니다.

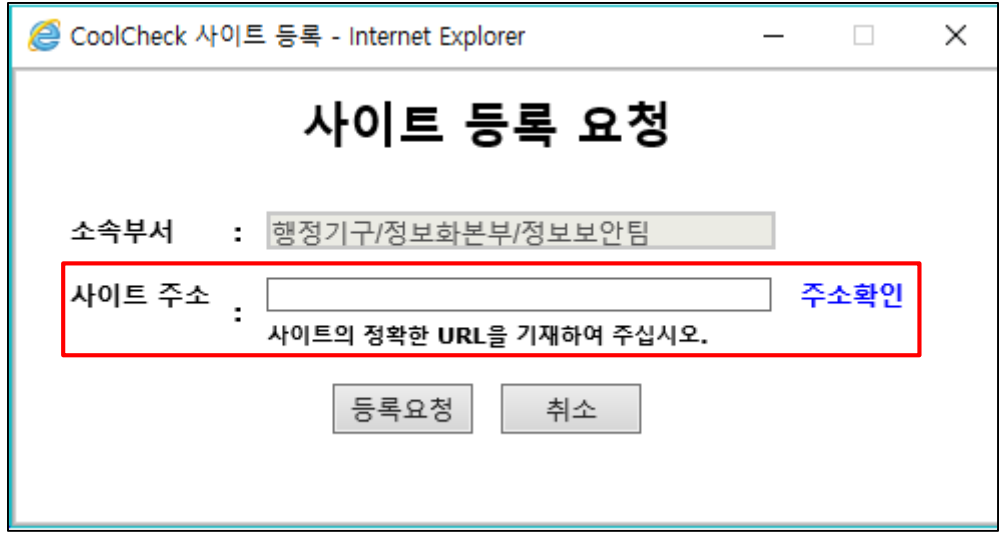

#### *[*그림 *3-3]* 홈페이지 사이트 등록 요청

※ 주의 **:** 홈페이지 **URL** 입력 시**, "/", "/main.jsp"** 등 부가정보의 입력은 꼭 필요한 경우에만 입력하시기 바랍니다**.**

<span id="page-7-0"></span>**4.** 홈페이지 신청 승인

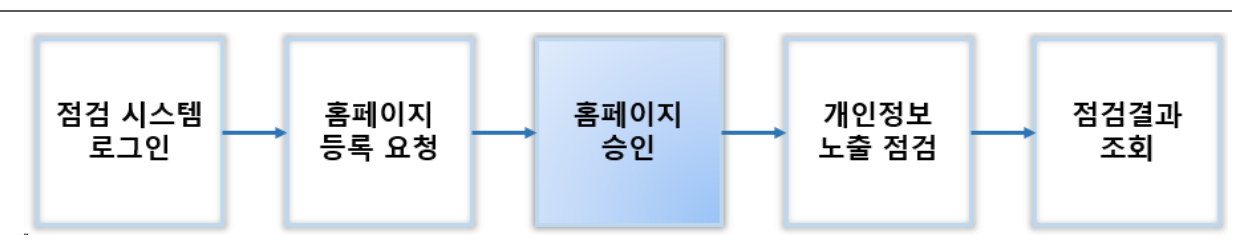

홈페이지 관리자가 승인을 요청하면, 개인정보 노출 점검 시스템 관리자의 [승인]을 받아야 자신의 계정에 홈페이지가 등록됩니다. (일정 시간마다 일괄 처리)

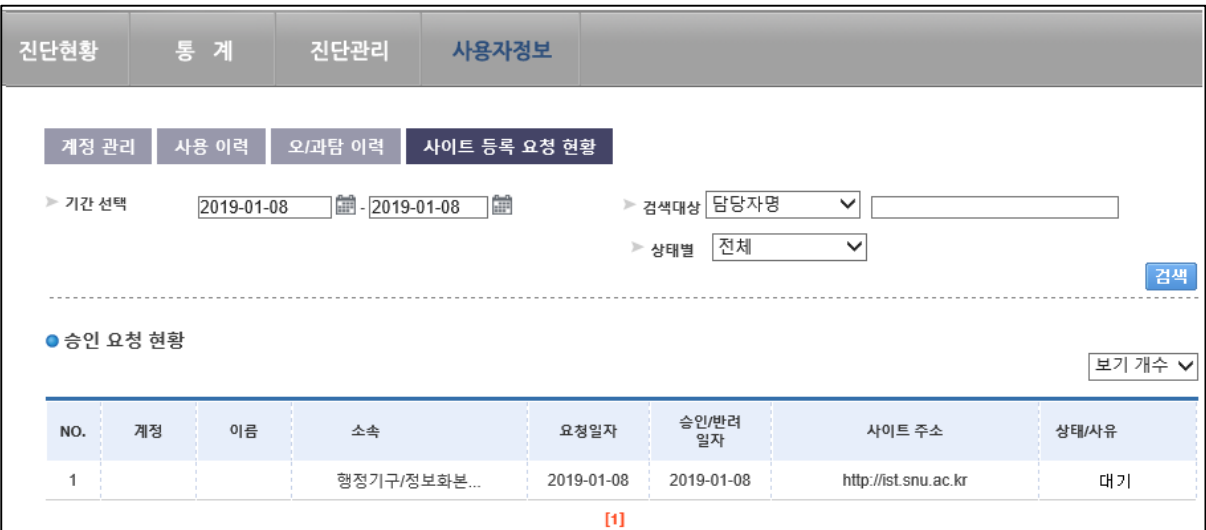

*[*그림 *4- 1]* 홈페이지 승인 대기 화면

### <span id="page-8-0"></span>**5.** 개인정보 노출 점검

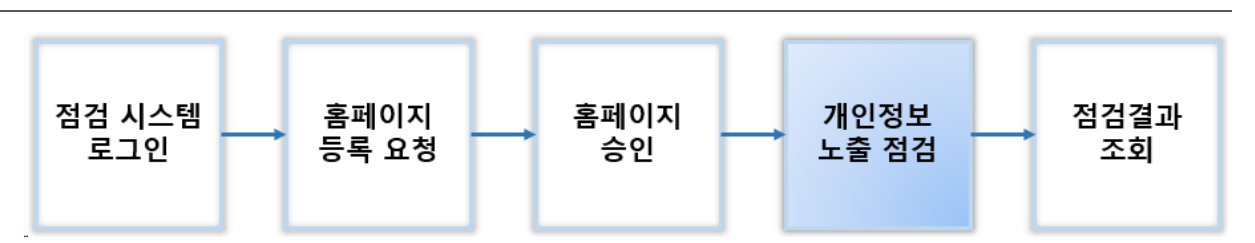

홈페이지 점검을 위해 [진단현황] – [홈페이지 현황]에서 [진단]을 눌러 점검을 시작합니다.

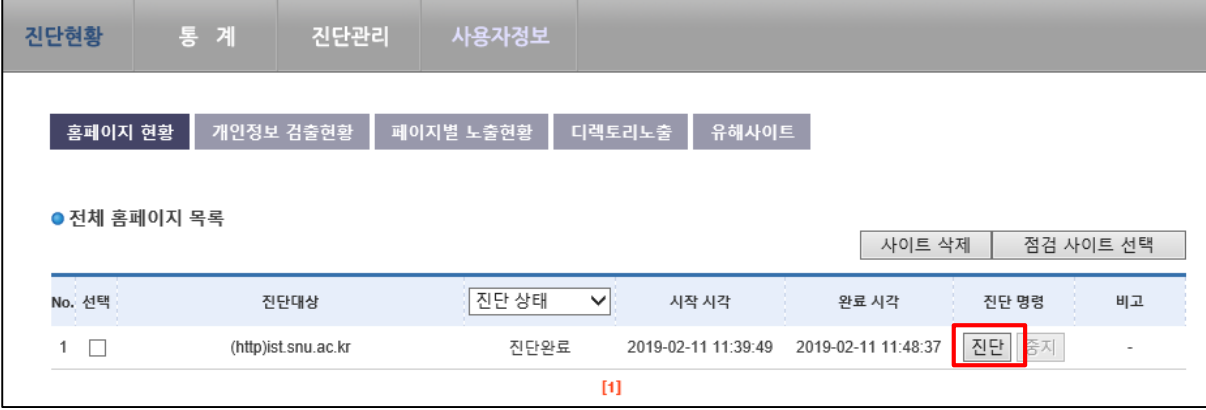

*[*그림 *5- 1]* 홈페이지 현황 화면*(*진단대기*)*

자산(홈페이지) 관리자는 승인된 자산(홈페이지)의 목록을 확인할 수 있습니다.

승인된 자산(홈페이지)은 [통합점검]을 통해서 취약점 점검을 진행할 수 있습니다.

#### ※ 점검 항목 설명

서울대학교 개인정보 노출 점검 시스템(CPMS)에서는 홈페이지 내 아래와 같은 항목으로 점검할 수 있도록 제공하고 있습니다.

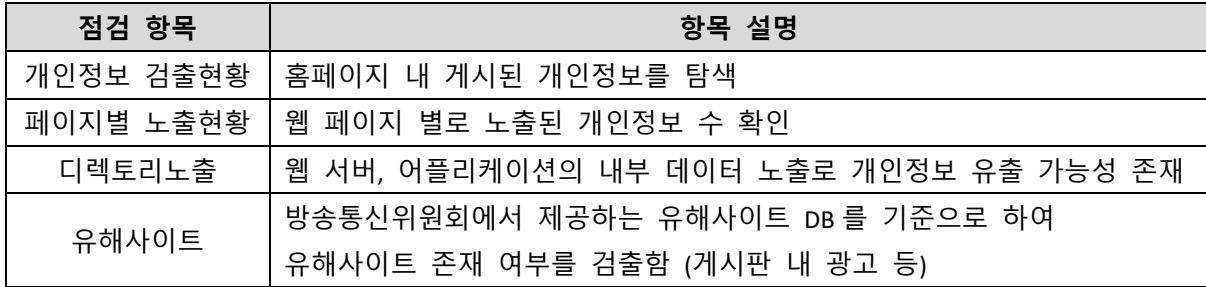

### <span id="page-9-0"></span>**6.** 점검결과 조회

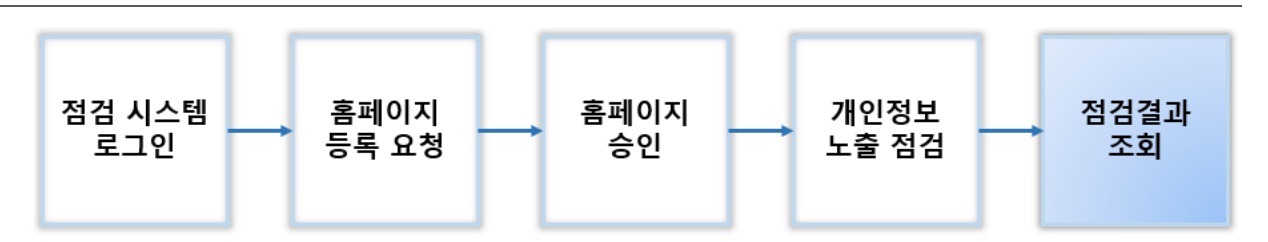

### <span id="page-9-1"></span>**6.1** 점검 결과 안내

[진단] 종료 후, 등록된 이메일로 완료 메일을 수신할 수 있습니다.

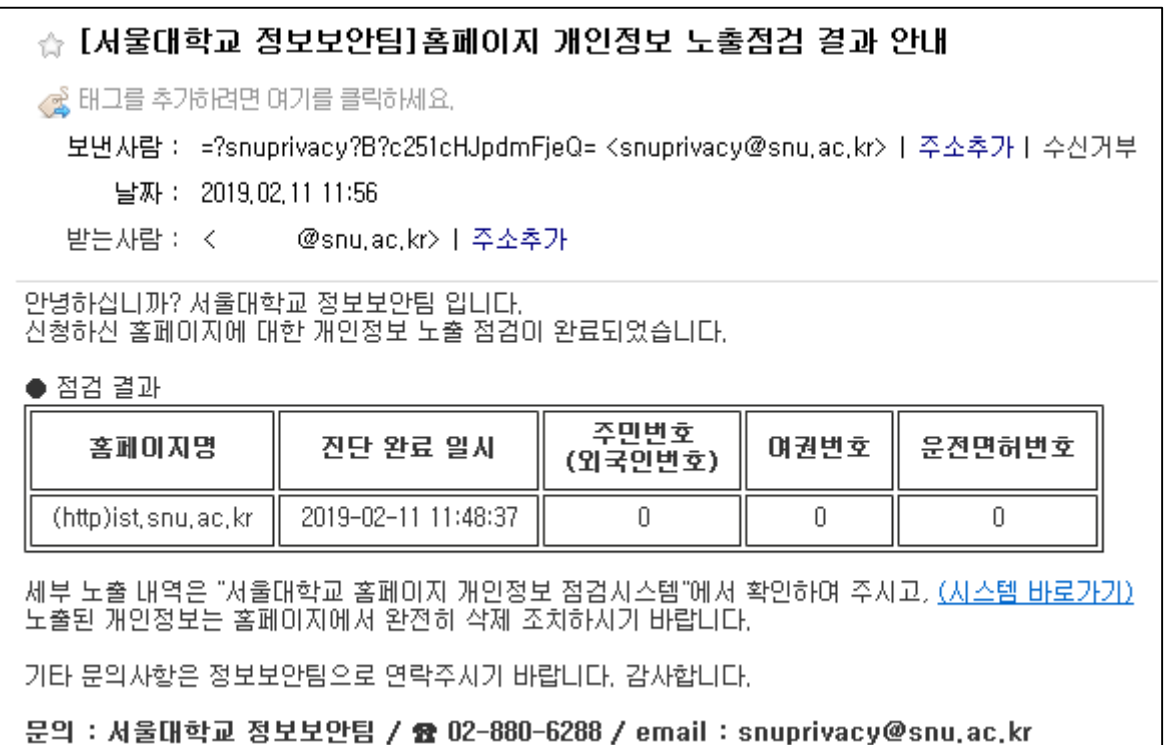

*[*그림 *6- 1]* 점검결과 안내 메일

### <span id="page-10-0"></span>**6.2** 점검 결과 확인

점검 결과 발견된 개인정보는 [진단현황] – [개인정보 검출현황]에서 상세 내용을 확인하실 수 있습니다.

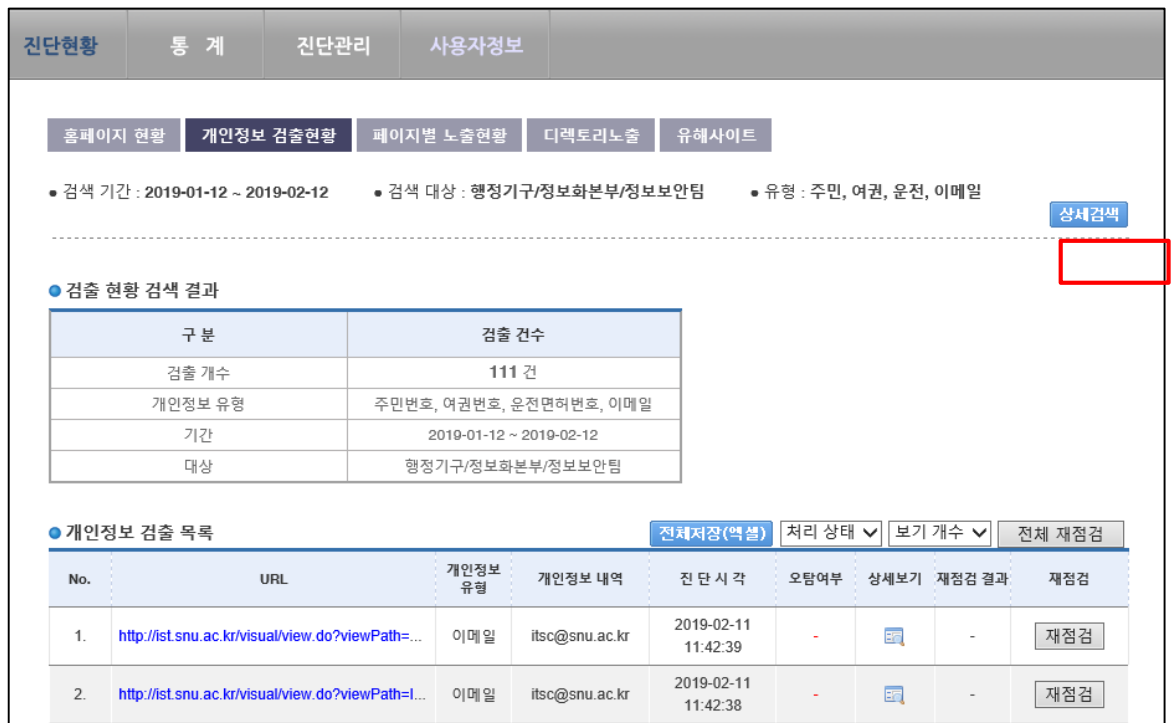

*[*그림 *6- 2]* 점검결과 조회 *3*

[상세검색]을 눌러 검색 기간 설정 및 검색할 개인정보 유형 선택, 문자열로 개인정보 검출 여부를 검색할 수 있습니다.

[검색]을 눌러 검출된 개인정보의 목록을 확인하실 수 있습니다.

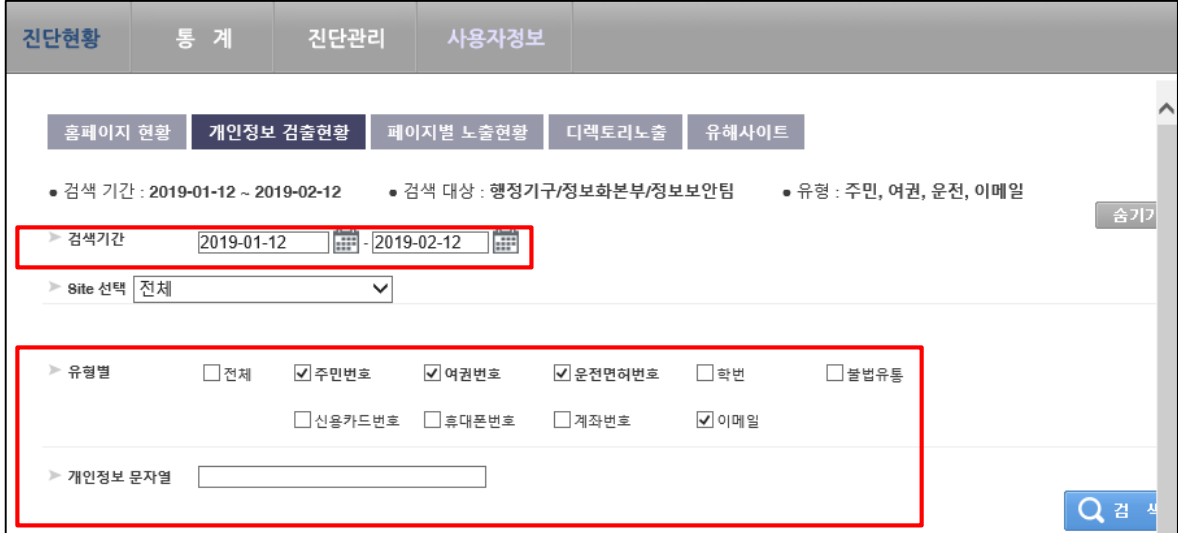

*[*그림 *6-3]* 점검결과 상세 검색

### <span id="page-11-0"></span>**6.3** 진단 배제하기

검출된 개인정보 목록에서 [상세보기]를 누르면 정보를 확인할 수 있습니다.

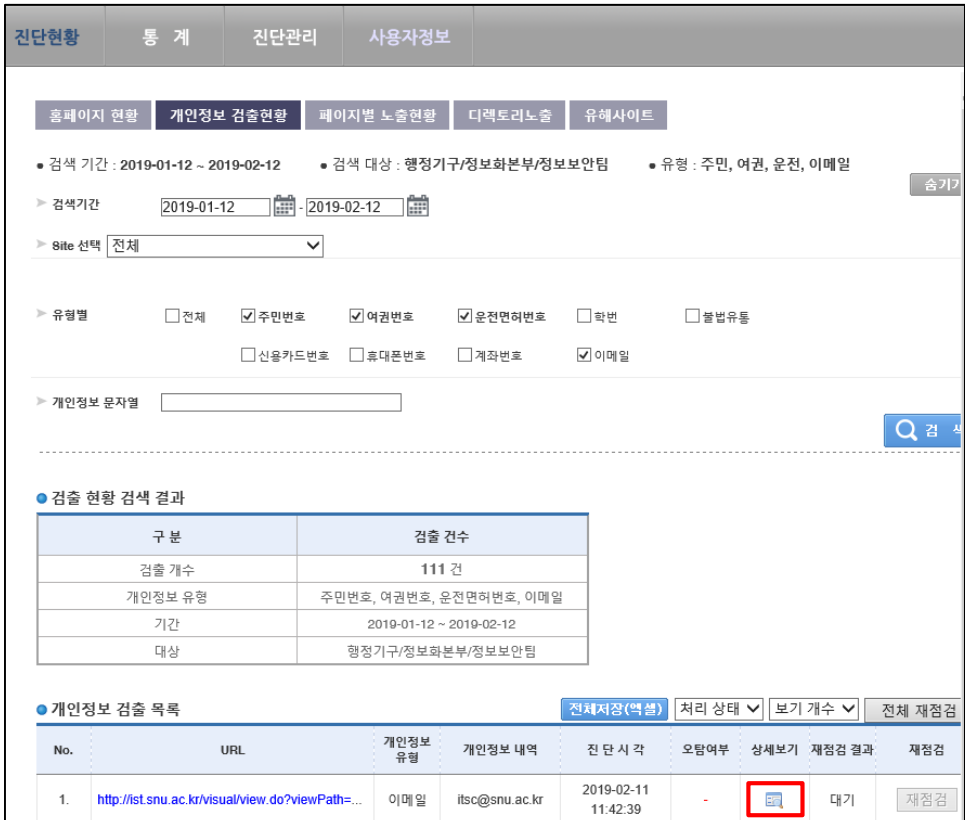

*[*그림 *6-4]* 점검결과 상세 목록

잘못 탐지된 정보는 [진단배제]-[실행]을 눌러 오탐으로 처리합니다.

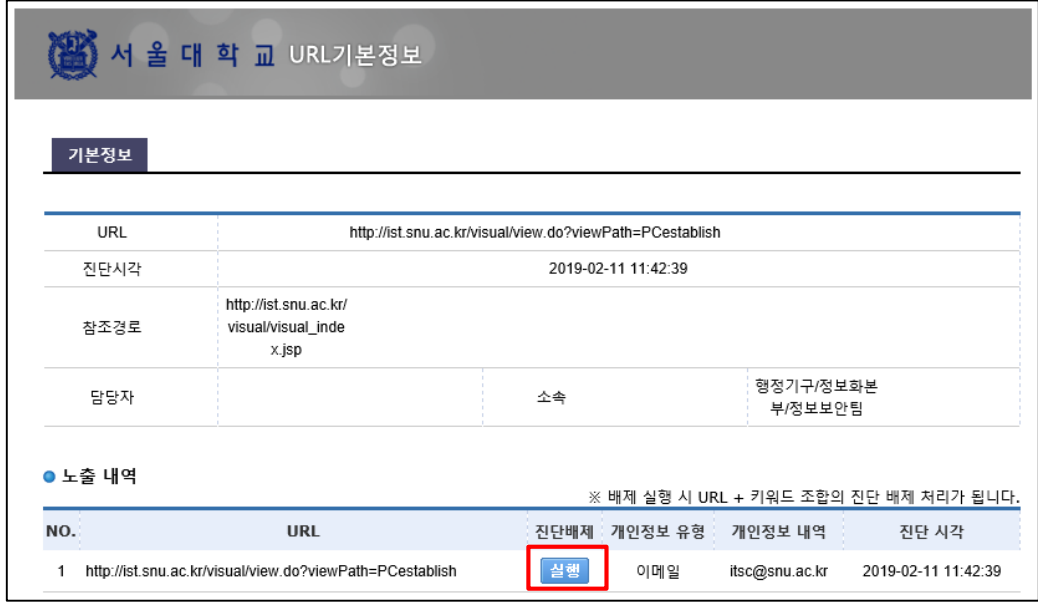

*[*그림 *6-5]* 진단 배제*(*오탐처리*)* 하기 *1*

개인정보 노출 점검 시스템(UVM) 사용자 설명서 Ver.20190208

| ● 개인정보 검출 목록 |                                               |            |                | │처리 상태 ✔│보기 개수 ✔│<br>│전체저장(엑셀)│<br>전체 재점검ㅣ |      |   |             |     |
|--------------|-----------------------------------------------|------------|----------------|--------------------------------------------|------|---|-------------|-----|
| No.          | URL                                           | 개인정보<br>유형 | 개인정보 내역        | 진 단 시 각                                    | 오탐여부 |   | 상세보기 재정검 결과 | 재점검 |
|              | http://ist.snu.ac.kr/visual/view.do?viewPath= | 이메일        | itsc@snu.ac.kr | 2019-02-11<br>11:42:39                     | 오탐   | 的 |             | 재점검 |

*[*그림 *6-6]* 진단 배제*(*오탐처리*)* 하기 *2*

### <span id="page-12-0"></span>**6.4** 진단 배제 해제하기

[진단관리]에서 이전에 진단 배제(오탐처리) 하였던 항목을 해제할 수 있습니다.

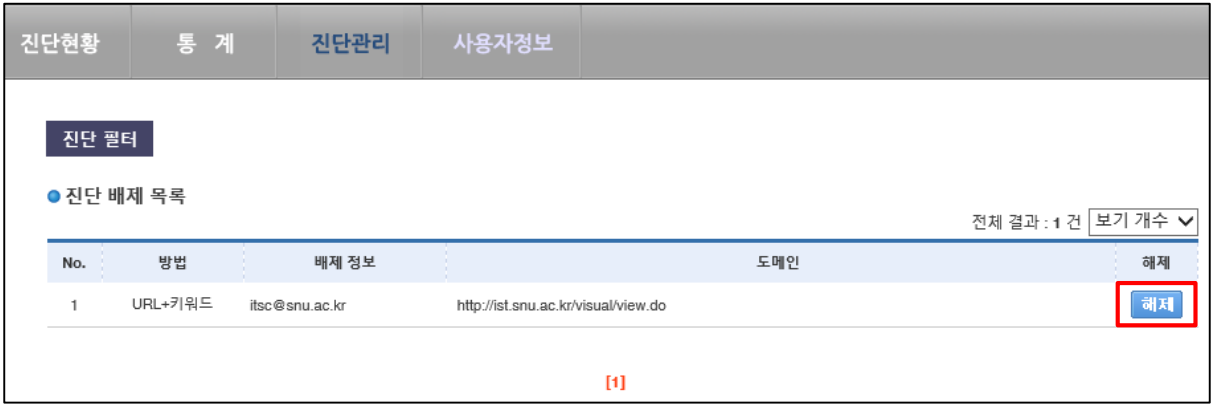

*[*그림 *6-7]* 진단 배제 해제

### <span id="page-13-0"></span>**7.** 문의

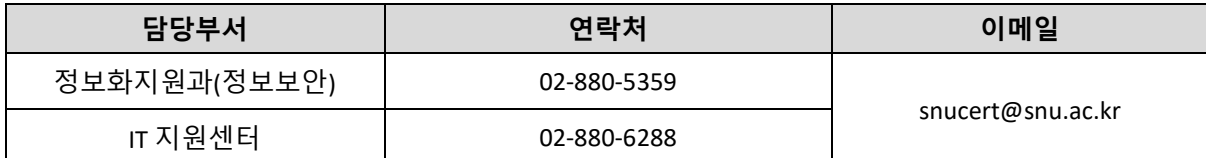